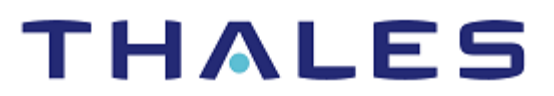

# NGINX: Integration Guide

THALES LUNA HSM AND DPOD LUNA CLOUD HSM

### **Document Information**

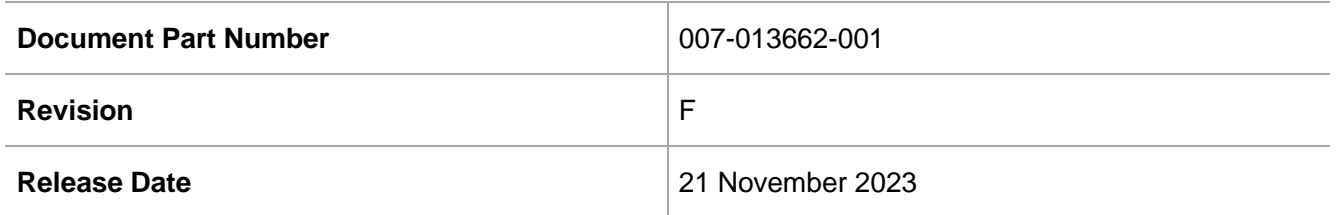

### **Trademarks, Copyrights, and Third-Party Software**

Copyright © 2023 Thales Group. All rights reserved. Thales and the Thales logo are trademarks and service marks of Thales Group and/or its subsidiaries and are registered in certain countries. All other trademarks and service marks, whether registered or not in specific countries, are the property of their respective owners.

# **CONTENTS**

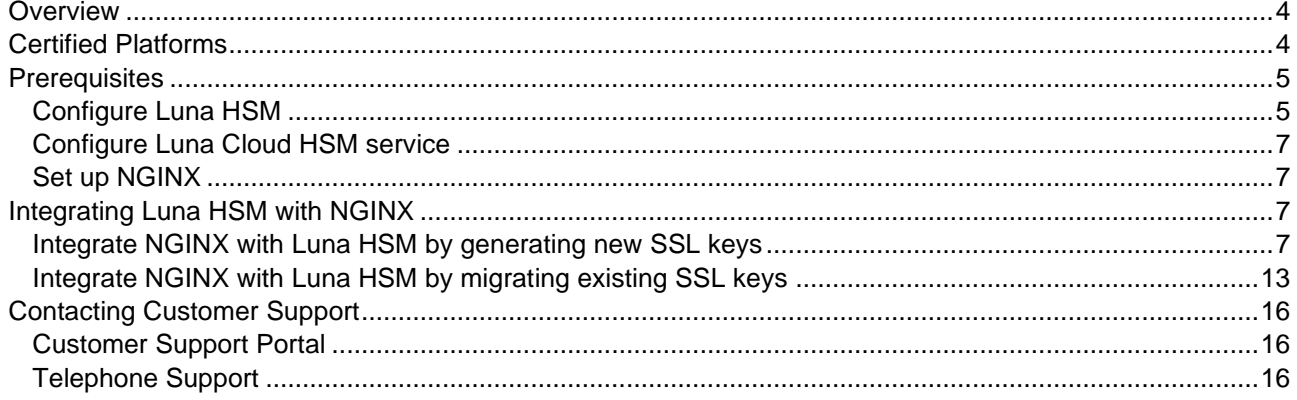

# <span id="page-3-0"></span>**Overview**

This document guides you through the steps to integrate NGINX with Luna HSM and Luna Cloud HSM. NGINX is an open-source, high-performance HTTP server and reverse proxy, as well as an IMAP/POP3 proxy server. It is known for its high performance, stability, rich feature set, simple configuration, and low resource consumption. You can integrate NGINX with Luna HSM to generate 2048-bit RSA key pairs for SSL and protect the private keys within a FIPS 140-2 certified hardware security module. The benefits of integrating NGINX with Luna HSM include:

- Secure generation, storage, and protection of SSL keys on FIPS 140-2 level 3 validated hardware.
- Complete life cycle management of keys.
- Access to HSM audit trail\*.
- Significant performance improvements by off-loading cryptographic operations from servers.
- Ability to use Cloud Services with confidence.

<span id="page-3-1"></span>\*Luna Cloud HSM services do not have access to the secure audit trail.

# Certified Platforms

This integration is certified on the following platforms:

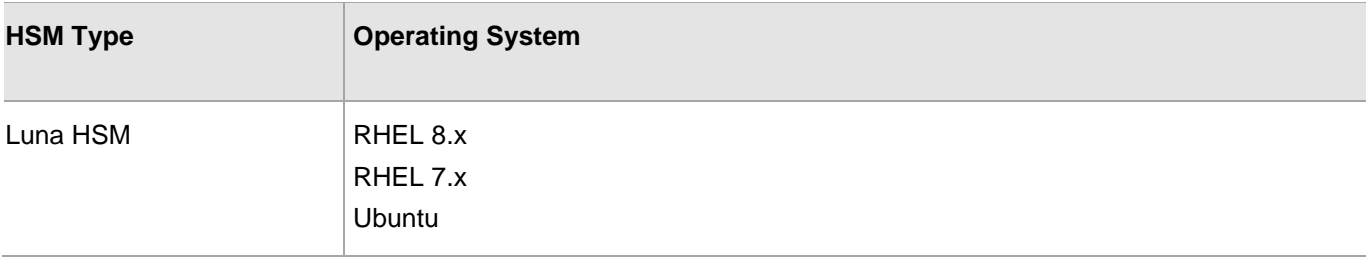

### **NOTE:** This integration is tested with Luna HSM clients in FIPS and HA Mode.

**Luna HSM:** Luna HSM appliances are purposefully designed to provide a balance of security, high performance, and usability that makes them an ideal choice for enterprise, financial, and government organizations. Luna HSMs physically and logically secure cryptographic keys and accelerate cryptographic processing. Luna HSM on premise offerings include the Luna Network HSM, Luna PCIe HSM, and Luna USB HSMs. Luna HSMs are also available for access as an offering from cloud service providers such as IBM cloud HSM and AWS cloud HSM classic.

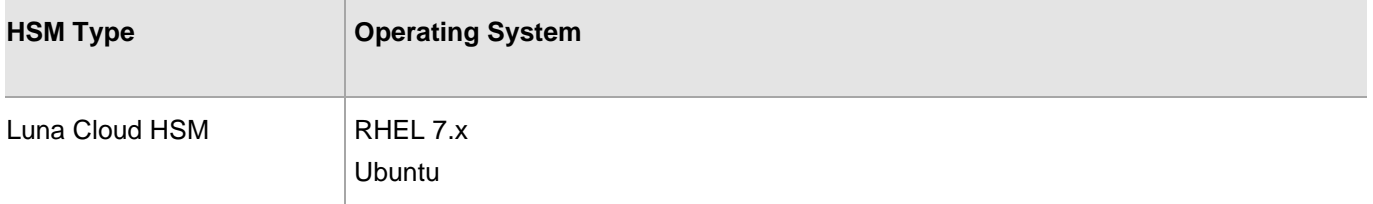

**Luna Cloud HSM:** Luna Cloud HSM provides on-demand HSM and Key Management services through a simple graphical user interface. With Luna Cloud HSM, security is simple, cost effective and easy to manage because there is no hardware to buy, deploy and maintain. As an Application Owner, you click and deploy services, generate usage reports and maintain just the services you need.

# <span id="page-4-0"></span>**Prerequisites**

Before you begin this integration, complete the following tasks:

### <span id="page-4-1"></span>Configure Luna HSM

If you are using Luna HSM:

- **1.** Verify that the HSM is set up, initialized, provisioned, and ready for deployment. Refer to the [Luna HSM](https://thalesdocs.com/gphsm/luna/7/docs/network/Content/Home_Luna.htm)  [documentation](https://thalesdocs.com/gphsm/luna/7/docs/network/Content/Home_Luna.htm) for more information.
- **2.** Create a partition that will be later used by NGINX.
- **3.** If using a Luna Network HSM, register a client for the system and assign the client to the partition to create an NTLS connection. Initialize the Crypto Officer and Crypto User roles for the registered partition.
- **4.** Ensure that the partition is successfully registered and configured. The command to view the registered partitions is:

```
# /usr/safenet/lunaclient/bin/lunacm
lunacm (64-bit) v10.4.0-417. Copyright (c) 2021 SafeNet. All rights reserved.
       Available HSMs:
      Slot Id \rightarrow 0
      Label -> TPA01
       Serial Number -> 1312109862206
      Model -> LunaSA 7.7.1
      Firmware Version -> 7.7.1
       Bootloader Version -> 1.1.2
       Configuration -> Luna User Partition With SO (PW) Key Export
                            With Cloning Mode 
       Slot Description -> Net Token Slot
      FM HW Status -> Non-FM
       Current Slot Id: 0
```
**5.** For PED-authenticated HSM, enable partition policies 22 and 23 to allow activation and auto-activation.

**NOTE:** Refer to [Luna HSM documentation](https://www.thalesdocs.com/gphsm/luna/7/docs/network/Content/Home_Luna.htm) for detailed steps to create NTLS connection and initialize the partitions and various user roles.

### **Set up Luna HSM High-Availability**

Follow the instructions provided in the [Luna HSM documentation](https://www.thalesdocs.com/gphsm/luna/7/docs/network/Content/Home_Luna.htm) to configure and set up two or more HSM boxes on host systems for high availability. Ensure that the HAOnly setting is enabled to enable failover

functionality. In the event of the primary HSM going down, all calls will automatically route to the secondary HSM until the primary recovers and restarts.

### **Set up Luna HSM in FIPS Mode**

To configure Luna HSM in FIPS Mode, update the configuration file by adding or modifying the following setting within the [Misc] section:

### RSAKeyGenMechRemap=1

This setting ensures that older calling mechanisms are redirected to the approved RSA key generation methods (186-3 with primes and 186-3 with aux primes) required for FIPS compliance. By making this configuration change, Luna HSM will be properly set up to operate in FIPS mode, adhering to the approved RSA key generation standards.

**NOTE:** The configuration setting mentioned above, RSAKeyGenMechRemap=1, is not required for the Universal Client. It is specifically applicable only for Luna Client 7.x.

### **Control user access to HSM**

**NOTE:** This section is applicable only for Linux users.

By default, only the root user has access to the HSM. You can specify a set of non-root users that are permitted to access the HSM by adding them to the hsmusers group. The client software installation automatically creates the hsmusers group. The hsmusers group is retained when you uninstall the client software, allowing you to upgrade the software while retaining your hsmusers group configuration.

### **Add a user to hsmusers group**

To allow non-root users or applications access to the HSM, assign the users to the hsmusers group. The users you assign to the hsmusers group must exist on the client workstation.

- **1.** Ensure that you have sudo privileges on the client workstation.
- **2.** Add a user to the hsmusers group.
	- # sudo gpasswd --add <username> hsmusers

Where  $\langle$ username> is the name of the user you want to add to the hsmusers group.

#### **Remove a user from hsmusers group**

- **1.** Ensure that you have sudo privileges on the client workstation.
- **2.** Remove a user from the hsmusers group.
	- # sudo gpasswd -d <username> hsmusers

Where <username> is the name of the user you want to remove from the hsmusers group. You must log in again to see the change.

**NOTE:** The user you delete will continue to have access to the HSM until you reboot the client workstation

## <span id="page-6-0"></span>Configure Luna Cloud HSM service

Follow these steps to set up your Luna Cloud HSM:

- **3.** Transfer the downloaded .zip file to your client workstation using pscp, scp, or other secure means.
- **4.** Extract the .zip file into a directory on your client workstation.
- **5.** Extract or untar the appropriate client package for your operating system using the following command:

tar -xvf cvclient-min.tar

**NOTE:** Do not extract to a new subdirectory. Place the files in the client install directory.

**6.** Run the setenv script to create a new configuration file containing information required by the Luna Cloud HSM service:

source ./setenv

**NOTE:** To add the configuration to an already installed UC client, use the -addcloudhsm option when running the setenv script.

**7.** Run the LunaCM utility and verify that the Cloud HSM service is listed.

**NOTE:** If your organization requires non-FIPS algorithms for your operations, ensure that the Allow non-FIPS approved algorithms check box is checked. For more information, refer to [Supported Mechanisms](https://thalesdocs.com/dpod/services/luna_cloud_hsm/extern/client_guides/Content/sdk/luna_cloud_mechanisms/mechanisms.htm).

### <span id="page-6-1"></span>Set up NGINX

NGINX server must be installed on the target machines to enable the integration process. For a detailed installation procedure, refer to the NGINX [documentation.](https://nginx.org/en/docs/)

**NOTE:** If you are using HSM in FIPS mode, NGINX must be compiled and installed with OpenSSL in FIPS mode.

# <span id="page-6-2"></span>Integrating Luna HSM with NGINX

Integration of Luna HSM with NGINX involves two use cases:

- > Integrate [Luna HSM with NGINX by generating new SSL keys](#page-6-3)
- > Integrate [Luna HSM with NGINX by migrating existing SSL keys](#page-12-0)

### <span id="page-6-3"></span>Integrate NGINX with Luna HSM by generating new SSL keys

To integrate NGINX with Luna HSM by generating new SSL keys, complete the following tasks:

- > Configure [OpenSSL to enable GemEngine](#page-6-4)
- > Configure [SSL for NGINX using OpenSSL](#page-8-0)

### <span id="page-6-4"></span>**Configure OpenSSL to enable GemEngine**

You can either configure OpenSSL that is installed by default in the system or you can install another version and configure it. To configure GemEngine for OpenSSL:

- **1.** Log on to the NGINX server as a root user or as any other user with administrative privileges.
- **2.** Download the OpenSSL toolkit from the Thales support portal, extract it on your system, and go to the directory where Gem Engine is extracted to locate the gembuild utility.

For example:

# cd /home/gemengine-x.x

Here, x.x is the Gem Engine version.

**NOTE:** NGINX uses OpenSSL for SSL/TLS support. OpenSSL includes a component called ENGINE to store keys on hardware devices. Thales provides the Gem Engine toolkit having support of ENGINE that is used to communicate with the Luna HSM. The Gem Engine toolkit can be download from the Thales Support Portal. It is recommended that you should familiarize yourself with OpenSSL. Refer to the appropriate documents for OpenSSL commands at [http://www.openssl.org/docs/.](http://www.openssl.org/docs/)

- **3.** Locate the OpenSSL engines directory using the gembuild command.
	- # ./gembuild locate-engines

[root@localhost gemengine-1.6]# ./gembuild locate-engines

The OpenSSL engines directory is located at:

/usr/local/ssl/lib64/engines-3

Run './ gembuild locate-engines -c' to cache the directory for the --openssl-engines option.

**4.** Copy the **libgem.so** or **gem.so** to the engines directory displayed in the previous command, depending on the OpenSSL version.

For example:

# cp builds/linux/rhel/64/x.x.x/gem.so <OpenSSL engines directory path>

Here, x.x.x is your OpenSSL version

**NOTE:** You can also build and install Gem Engine, SAUTIL, and OpenSSL using the Gem Engine Toolkit downloaded from Thales Portal. Refer to the README files provided with the Toolkit for detailed instructions.

**5.** Verify that Gem Engine is present and supported by OpenSSL.

```
# openssl engine gem -v
```

```
[root@localhost gemengine-1.6]# openssl engine gem -v
(gem) Gem engine support
    enginearg, openSession, closeSession, login, logout, engineinit,
    CONF PATH, ENGINE INIT, ENGINE2 INIT, engine2init, DisableCheckFinalize,
    SO PATH, GET HA STATE, SET FINALIZE PENDING, SKIP C INITIALIZE,
    IntermediateProcesses
```
**6.** Create a file containing partition CO password needed by Gem Engine to log on to the Luna partition.

```
# echo CO_Password > /tmp/passfile
```
**7.** Add support for Gem Engine in the /etc/Chrystoki.conf file. Update the Chrystoki.conf file as follows:

```
GemEngine = {
    LibPath = /usr/safenet/lunaclient/lib/libCryptoki2.so;
   LibPath64 = /usr/safenet/lunaclient/lib/libCryptoki2 64.so;
   EnableDsaGenKeyPair = 1;
    EnableRsaGenKeyPair = 1;
    DisablePublicCrypto = 1;
   EnableRsaSignVerify = 1;
   EnableLoadPubKey = 1;
    EnableLoadPrivKey = 1;
    DisableCheckFinalize = 0;
    DisableEcdsa = 1;
   DisableDsa = 0:
    DisableRand = 0;
    EngineInit = "<myTokenLabel>":0:0:passfile=</path/to/my/passfile>;
   EnableLoginInit = 1;}
```
Here,  $\langle \text{myTokenLabel} \rangle$  is the partition label and  $\langle \text{path/to/my/passfile} \rangle$  is the path to file containing the partition CO pin.

**NOTE:** If you do not want to save the partition's CO password in a file, several other methods are available to enable login via Gem Engine. Refer the README files provided with the Gem Engine Toolkit for detail instructions.

**8.** Verify that OpenSSL is configured successfully to start using Luna HSM with GemEngine.

```
# openssl engine gem -t
```

```
[root@localhost gemengine-1.6]# openssl engine gem -t
(gem) Gem engine support
     [ available ]
```
This completes the OpenSSL configuration for Gem Engine support.

### **Configure SSL for NGINX using OpenSSL**

NGNIX server utilizes OpenSSL generated SSL keys and certificates for SSL communication. You need to generate certificate and keys using OpenSSL that leverages Gem Engine to generate key on Luna HSM. After key generation, update the NGINX configuration file to start SSL communication.

- Generate [certificates](#page-9-0)
- > Update [NGINX to start](#page-10-0) SSL

### <span id="page-9-0"></span>**Generate certificates**

To configure SSL, you need to generate the certificate that can be either self-signed or signed by a renowned CA. In both cases, the certificate private key will be secured in Luna HSM. The steps to generate CA signed certificate and self-signed certificate are as follows:

**NOTE:** It is recommended to use the CA signed certificate in production environment. Self-Signed certificate is suitable for test environment only.

### CA-signed SSL certificate

To generate the CA-signed SSL certificate:

**1.** Execute the command below to generate the keys on Luna HSM and save the certificate request and key reference.

# openssl req -engine gem -new -newkey rsa:2048 -nodes -sha256 -keyout

```
server.key -out server.csr 
      ot@localhost nginx]# openssl req -engine gem -new -newkey rsa:2048 -nodes -sha256 -keyout server.key
 Engine "gem" set.
 You are about to be asked to enter information that will be incorporated
 into your certificate request.
 What you are about to enter is what is called a Distinguished Name or a DN.
 There are quite a few fields but you can leave some blank<br>For some fields there will be a default value,<br>If you enter '.', the field will be left blank.
 Country Name (2 letter code) [AU]:IN<br>State or Province Name (full name) [Some-State]:Uttar Pradesh
 Locality Name (eg, city) []:Noida
 Organization Name (eg, company) [Internet Widgits Pty Ltd]:Thales
 Common name (eg, securent) (incommon magnetic material conditional Unit Name (eg, section) []:Gem Engine<br>Common Name (e.g. server FQDN or YOUR name) []:localhost.localdomain<br>Email Address []:
 Please enter the following 'extra' attributes<br>to be sent with your certificate request
 A challenge password []:
 An optional company name []:
 [root@localhost nginx]#
```
The public key and private key will be generated on the HSM and the private key reference generated on the HSM will be saved in the **server.key** file. You'll be requiring this later. The Certificate Signing Request (CSR) will be saved in the **server.csr** file that needs to be submitted to the CA for obtaining a CA-signed certificate.

**2.** Run the **cmu** list to verify the generated key pair on Luna HSM.

# /usr/safenet/lunaclient/bin/cmu list

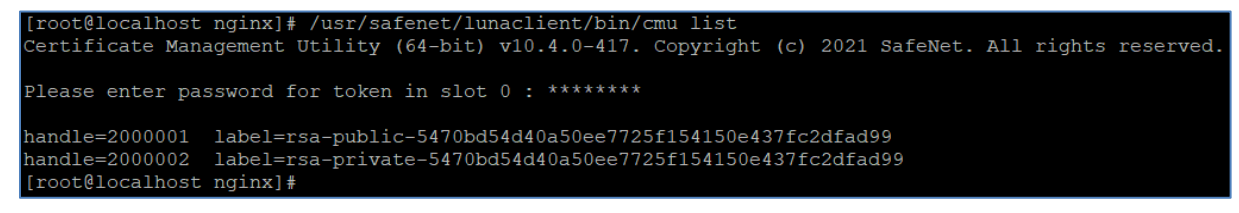

**3.** Submit the CSR file (server.csr) to a CA such as VeriSign or Entrust. The CA authenticates the request and returns a signed certificate or a certificate chain. Save the CA-signed certificate in the system directory. Provide your key reference (server.key) and CA signed certificate (server.pem) in the NGINX configuration.

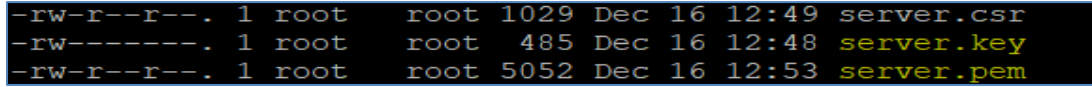

### Self-signed SSL certificate

To generate self-signed SSL certificate:

- **1.** Execute the command below to generate the keys on Luna HSM and save the key reference.
	- # openssl genrsa -engine gem -out server.key 2048

The server.key is the key reference to Private Key Generated on HSM. You will require it later.

**2.** To generate a self-signed certificate that can be be used for test purpose, execute the following command.

# openssl req -new -engine gem -x509 -key server.key -sha256 -out server.pem

Here, server.pem is the self-signed certificate in PEM format.

### <span id="page-10-0"></span>**Update NGINX to start SSL**

For updating NGINX to use Luna HSM generated SSL keys:

**1.** Open the NGINX configuration file <NGINX installation directory>/nginx.conf file and update the file as follows to enable the SSL support at the end of http section in nginx.conf.

```
 server {
        listen 443 ssl;
       server name <Server Hostname or IP Address>;
       ssl certificate <Path to the certificate.pem file>;
       ssl certificate key <Path to the private key file >;
       ssl session cache shared: SSL:1m;
       ssl session timeout 5m;
       ssl protocols TLSv1.3 TLSv1.2;
       ssl ciphers HIGH: ! aNULL: ! MD5;
       ssl prefer server ciphers on;
        location / {
            root html;
            index index.html index.htm;
 }
    }
```
Replace the server name, ssl\_certificate and ssl\_certificate\_key values with the actual values in your environment. Here:

- ssl\_certificate is the self-signed or CA signed certificate.
- ssl\_certificate\_key is the location of reference to private key generated on the HSM in PEM format.

**NOTE:** TLSv1.3 support is available in OpenSSL v1.1.1 onwards. Older OpenSSL versions do not supports TLSv1.3.

**2.** Open the NGINX configuration file <NGINX installation directory>/nginx.conf file and update the nginx.conf file as follows to enable the Gem Engine support before the beginning of http section.

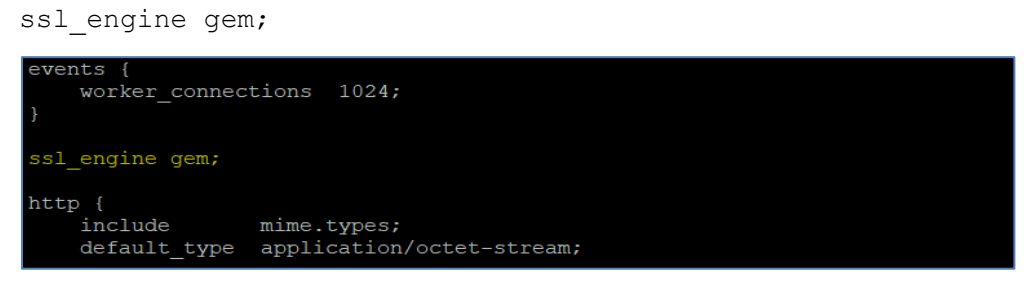

- **3.** Run the following command under the <NGINX installation directory>/bin/ to verify that there is no error due to the configuration changes in the nginx.conf file.
	- # ./nginx -t

```
[root@localhost nginx]# nginx -t
nginx: the configuration file /usr/local/nginx/conf/nginx.conf syntax is ok
nginx: configuration file /usr/local/nginx/conf/nginx.conf test is successful
[root@localhost nginx]#
```
- **4.** Restart the NGINX server.
- **5.** Open any web browser and access the NGINX server. Verify the certificate.

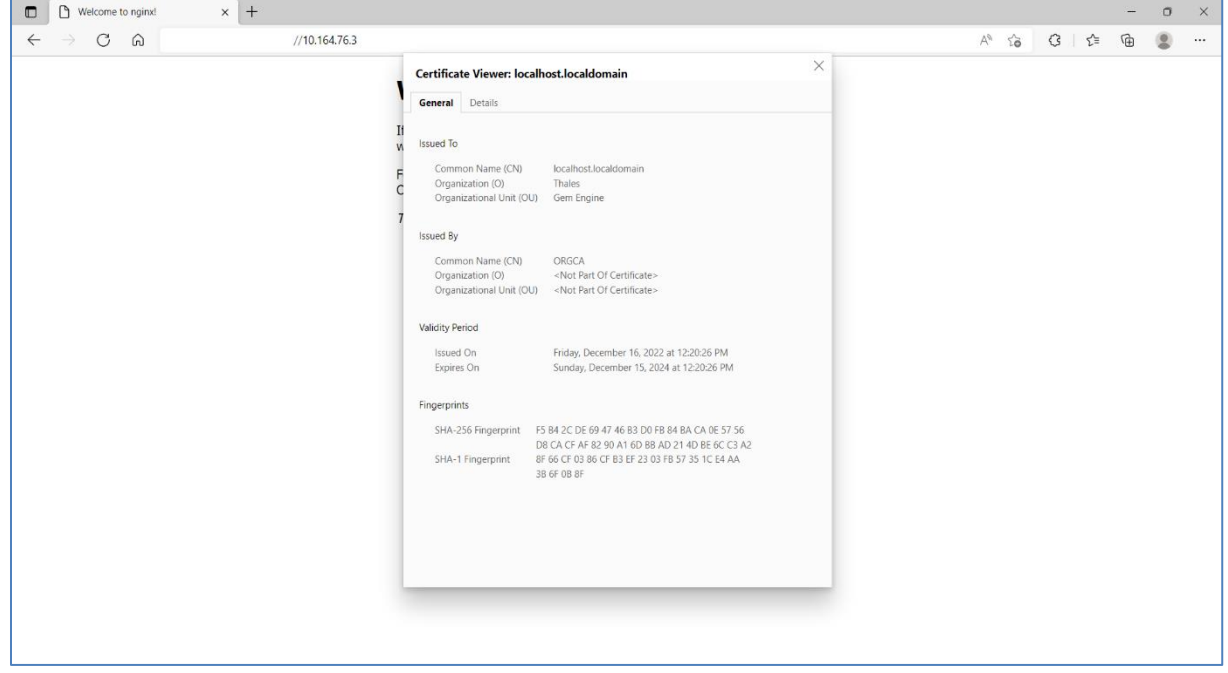

This completes the NGINX integration with Luna HSM. The SSL private key of NGINX server is now safe and secured on Luna HSM partition. The SSL page will be displayed only if the HSM partition is accessible and available to the NGINX Server.

### <span id="page-12-0"></span>Integrate NGINX with Luna HSM by migrating existing SSL keys

It is assumed that the NGINX server is already configured and running on SSL, wherein SSL certificate and keys are generated by OpenSSL and saved in the system directory.

To integrate NGINX with Luna HSM by migrating the existing SSL keys:

- **1.** Configure OpenSSL to use Gem Engine by executing the steps mentioned in the Configure [OpenSSL to](#page-6-4)  [enable GemEngine](#page-6-4) section.
- **2.** Locate the directory where the SSL private key and certificate are saved.
- **3.** Extract the Certificate Public key using the command below.
	- # openssl rsa -in server.key -pubout -out pubkey.pem
- **4.** Extract the Private Key in PKCS#8 format using the below command.
	- # openssl pkcs8 -in server.key -topk8 -nocrypt -out privatekey.pem
- **5.** Import the public key and private key to the Luna HSM by using the CMU utility provided with Luna Client.

### **For Public Key:**

```
# /usr/safenet/lunaclient/bin/cmu import -inputFile pubkey.pem -label 
nginx_public_key -pubkey=rsa
```
### **For Private Key:**

```
# /usr/safenet/lunaclient/bin/cmu importkey -PKCS8 -in privatekey.pem -keyalg 
RSA
```
**6.** Verify that the keys are generated on Luna HSM partition and note the private key handle.

```
# /usr/safenet/lunaclient/bin/cmu list
```

```
Certificate Management Utility (64-bit) v10.1.0-32. Copyright (c) 2019 SafeNet. 
All rights reserved.
```
Please enter password for token in slot 0 : \*\*\*\*\*\*\*\*

handle=37 label=CMU Unwrapped RSA Private Key

handle=36 label=nginx public key

**7.** Use the following command to set a label to easily recognize NGINX SSL private key:

```
# /usr/safenet/lunaclient/bin/cmu setattribute -handle=37 -
label=nginx_private_key
```
**8.** Verify that the private key label is set and matches the label of public key.

```
# /usr/safenet/lunaclient/bin/cmu list
```

```
Certificate Management Utility (64-bit) v10.3.0-140. Copyright (c) 2020
SafeNet. All rights reserved.
```
Please enter password for token in slot 0 : \*\*\*\*\*\*\*\*

handle=37 label=nginx private key

handle=36 label=nginx public key

**9.** Copy the SAUTIL utility provided with OpenSSL toolkit to create the Private Key reference of the key imported on Luna HSM partition.

# cp /home/gemengine-1.2/builds/linux/rhel/64/1.0.2/sautil /usr/bin/

**10.** Run the **sautil** utility to create Private Key Reference to actual private key imported in Luna HSM.

# sautil -v -s 0 -i 0:0 -a 0:RSA -f HSMKey\_ref.pem -o -q –c

Provide the HSM partition CO password and key handle when prompted. After the successful execution of sautil command, HSMKey\_ref.pem will be generated and needs to be specified in the SSL configuration in nginx.conf file.

**11.** Remove the Private Key generated by OpenSSL that was used before importing the key in to Luna HSM along with the PKCS#8 format key generated in step 4.

# rm -rf /usr/localnginx/server.key /usr/local/nginx/privatekey.pem

**12.** Edit the nginx.conf file and update the ssl\_certificate\_key location with the HSM Key Reference generated in step 10.

```
 server {
     listen 443 ssl;
    server name <Server Hostname or IP Address>;
    ssl certificate /usr/local/nginx/server.pem;
    ssl certificate key /usr/local/nginx/HSMKey ref.pem;
    ssl session cache shared:SSL:1m;
    ssl session timeout 5m;
    ssl protocols TLSv1.2 TLSv1.3;
    ssl ciphers HIGH: ! aNULL: ! MD5;
    ssl prefer server ciphers on;
     location / {
         root html;
         index index.html index.htm;
     }
 }
    NOTE: TLSv1.3 support is available in OpenSSL v1.1.1 onwards. Older OpenSSL versions 
    do not support TLSv1.3.
```
- 13. Replace the server name, ssl certificate, and ssl certificate key value with the actual values in your environment. Here, ssl\_certificate is the self-signed or CA-signed certificate in the PEM format and ssl\_certificate\_key is the location of reference key pointing to private key imported on Luna HSM.
- **14.** Open the NGINX configuration file <NGINX installation directory>/nginx.conf and update it as follows to enable the Gem Engine support before the beginning of http section.

ssl engine gem;

**15.** Restart the NGINX server.

**16.** Open any browser and access the NGINX server. Verify that the server is accessible and is using the private key migrated to the HSM.

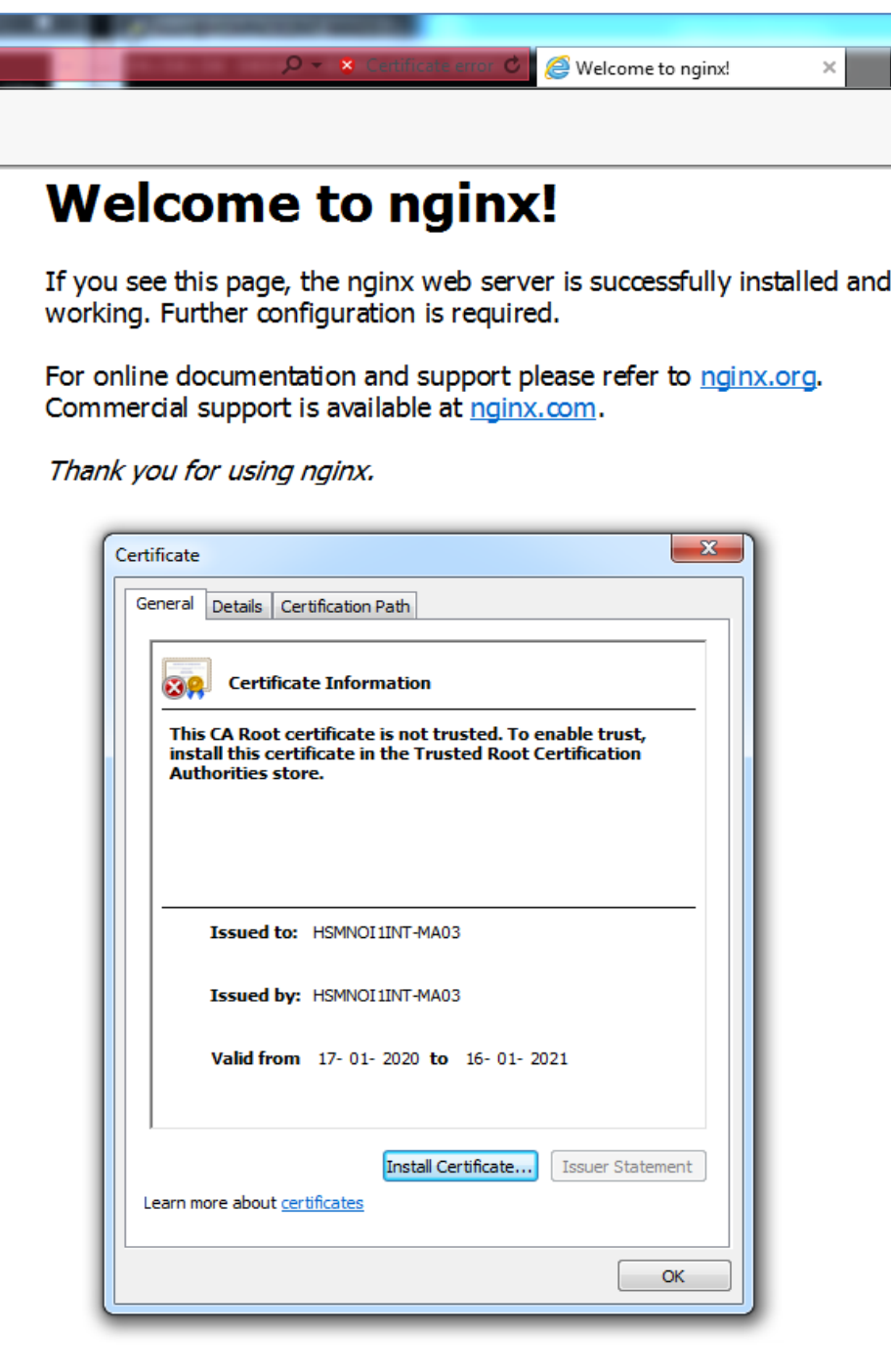

This completes the migration of NGINX SSL keys to Luna HSM partition.

# <span id="page-15-0"></span>Contacting Customer Support

If you encounter a problem during this integration, refer to the documentation. If you cannot resolve the issue, contact your supplier or *Thales Customer Support*. Thales Customer Support operates 24 hours a day, 7 days a week. Your level of access to this service is governed by the support plan arrangements made between Thales and your organization. Please consult this support plan for further information about your entitlements, including the hours when telephone support is available to you.

### <span id="page-15-1"></span>Customer Support Portal

The Customer Support Portal, at [https://supportportal.thalesgroup.com,](https://supportportal.thalesgroup.com/) is a database where you can find solutions for most common problems. The Customer Support Portal is a comprehensive, fully searchable repository of support resources, including software and firmware downloads, release notes listing known problems and workarounds, a knowledge base, FAQs, product documentation, technical notes, and more. You can also use the portal to create and manage support cases.

**NOTE:** You require an account to access the Customer Support Portal. To create a new account, go to the portal and click on the **REGISTER** link.

## <span id="page-15-2"></span>Telephone Support

If you have an urgent problem, or cannot access the Customer Support Portal, you can contact Thales Customer Support by telephone at +1 410-931-7520. Additional local telephone support numbers are listed on the support portal.